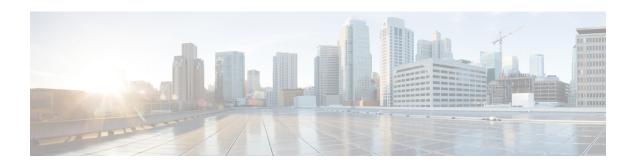

# Managing Cisco Cloud APIC Through Cisco ACI Multi-Site

- About Cisco Cloud APIC and Cisco ACI Multi-Site, on page 1
- Adding the Cisco Cloud APIC Site to Cisco ACI Multi-Site, on page 2
- Configuring the Intersite Infrastructure, on page 2
- Enabling Connectivity Between the Cisco Cloud APIC and the ISN Devices, on page 3
- Creating a Security Domain Using the Cisco Cloud APIC GUI, on page 8
- Configuring a Tenant, on page 8
- Creating a Schema, on page 10
- Configuring an Application Profile and the EPGs, on page 10
- Creating and Associating a Bridge Domain with a VRF, on page 11
- Creating a Filter for a Contract, on page 11
- Creating a Contract, on page 12
- Adding Sites to the Schema, on page 12
- Adding an Endpoint Selector, on page 13
- Verifying the Cisco ACI Multi-Site Configurations, on page 17

#### **About Cisco Cloud APIC and Cisco ACI Multi-Site**

If you selected the **Inter-Site Connectivity** option in the **Region Management** page when configuring Cisco Cloud APIC using the setup wizard, you will use Cisco ACI Multi-Site to manage another site, such as an on-premises site or cloud sites, along with the Cisco Cloud APIC site. You do not need the Cisco ACI Multi-Site if you selected only the **Cloud Routers** option in the **Region Management** page in the Setup Wizard for Cisco Cloud APIC.

Several new pages have been introduced in the ACI Multi-Site Orchestrator that are used specifically for the management of the Cisco Cloud APIC. The topics in this chapter provide information on these new Cisco Cloud APIC management pages. Once you have entered the necessary information in these Cisco Cloud APIC management pages, the Cisco Cloud APIC essentially becomes another site that you manage through the Cisco ACI Multi-Site.

If you are managing an on-premises site along with the Cisco Cloud APIC site, we recommend that you set up your on-premises site before beginning these procedures, if it is not set up already. See the *Cisco ACI Multi-Site Orchestrator Installation and Upgrade Guide* for those procedures, located here:

https://www.cisco.com/c/en/us/support/cloud-systems-management/application-policy-infrastructure-controller-apic/tsd-products-support-series-home.html

### Adding the Cisco Cloud APIC Site to Cisco ACI Multi-Site

- **Step 1** Log in to the ACI Multi-Site Orchestrator, if you aren't already logged in.
- Step 2 In the Main menu, click Sites.
- Step 3 In the Sites List page, click ADD SITE.
- **Step 4** In the **Connection Settings** page, perform the following actions:
  - a) In the **NAME** field, enter the site name.
    - For example, cloudsite1.
  - b) (Optional) In the **LABELS** field, choose or create a label.
  - c) In the APIC CONTROLLER URL field, enter the URL of the Cloud APIC. This is the public IP address allocated by Azure, which will be the same public IP address that you used to log into the Cloud APIC at the beginning of the procedures for configuring Cisco Cloud APIC using the setup wizard.
    - For example, https://192.0.2.1.
  - d) In the **USERNAME** field, enter a username.
    - For example, admin. Note that you can also register with any account that has the same privilege as admin.
  - e) In the **PASSWORD** field, enter the password.
  - f) In the **APIC SITE ID** field, enter a unique site ID, if this field is not already populated automatically.
    - The site ID must be a unique identifier of the Cloud APIC site. The range must be from 1 to 127.
  - g) Click SAVE.
- **Step 5** Verify that Cloud APIC site was added correctly.

If you are managing multiple sites, all sites should be displayed in the Sites screen in the ACI Multi-Site Orchestrator. The ACI Multi-Site Orchestrator automatically detects if the site is an on-premises or a Cloud APIC site.

#### What to do next

Go to the section Configuring the Intersite Infrastructure.

### **Configuring the Intersite Infrastructure**

- **Step 1** In the **Sites** screen, click **CONFIGURE INFRA**.
  - The **Fabric Connectivity Infra** page appears.
- **Step 2** In the left pane, under **SITES**, click on the cloud site.

Almost all of the information in the cloud site area is automatically populated and cannot be changed, with the exception of the BGP Password field, described in the next step.

- **Step 3** Determine if you want to configure a password between your on-premises site and your cloud site:
  - If you do *not* want to configure a password between your on-premises site and your cloud site, skip to Step 4, on page 3.
  - If you want to configure a password between your on-premises site and your cloud site:
  - a) In the right pane, click on the **BGP Password** field and enter a password.
  - b) Click the Refresh icon at the upper right corner of the CloudSite window.
    - All of the cloud properties are automatically fetched from the Cloud APIC. A Site refreshed successfully message appears, verifying that all the cloud properties were successfully fetched from the Cloud APIC.
- Step 4 Click the ACI Multi-Site button to toggle this on to enable Multi-Site connectivity in the cloud site.
- **Step 5** Choose the type of deployment that you would like to use to configure the intersite infrastructure.

When you click the **Deploy** button at the top right of the screen, it shows the following scroll-down menu options:

- **Deploy Only:** Select this option if you are configuring Multi-Cloud (cloud site-to-cloud site) connectivity.

  This option pushes the configuration to the cloud sites and the Cloud APIC site and enables the end-to-end interconnect connectivity between the cloud sites.
- Deploy & Download IPN Device config files: Pushes the configuration to both the on-premises APIC site and the Cloud APIC site and enables the end-to-end interconnect connectivity between the on-premises and the cloud site. In addition, this option downloads a zip file that contains configuration information that you will use to enable connectivity between the Cisco Cloud Services Router 1000V (CSR) deployed in Azure and the on-premises IPsec termination device. A followup screen appears that allows you to select all or some of the configuration files to download.
- Download IPN Device config files only: Downloads a zip file that contains configuration information that you will use to enable connectivity between the Cisco Cloud Services Router 1000V (CSR) deployed in Azure and the on-premises IPsec termination device. A followup screen appears that allows you to select all or some of the configuration files to download.

## Enabling Connectivity Between the Cisco Cloud APIC and the ISN Devices

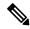

Note

Follow the procedures in this section only if you are enabling connectivity between the on-premises site and the cloud site. If you do not have an on-premises site, skip these procedures and go to Creating a Security Domain Using the Cisco Cloud APIC GUI, on page 8.

Follow these procedures to manually enable connectivity between Cisco Cloud Services Router 1000V (CSR) deployed in Azure and the on-premises IPsec termination device.

By default, the Cisco Cloud APIC will deploy a pair of redundant Cisco Cloud Services Router 1000Vs. The procedures in this section creates two tunnels, one IPsec tunnel from the on-premises IPsec device to each of these Cisco Cloud Services Router 1000Vs.

The following information provides commands for Cisco Cloud Services Router 1000V as your on-premises IPsec termination device. Use similar commands if you are using a different device or platform.

- **Step 1** Gather the necessary information that you will need to enable connectivity between the CSRs deployed in Azure and the on-premises IPsec termination device.
  - If you selected either the **Deploy & Download IPN Device config files** or the **Download IPN Device config files only** option in ACI Multi-Site Orchestrator as part of the procedures provided in Configuring the Intersite Infrastructure, on page 2, locate the zip file that contains the configuration files for the ISN devices.
  - If you are manually locating the information that you need to enable connectivity between the CSRs deployed in Azure and the on-premises IPsec termination device, gather the CSR and Tenant information, as described in the Appendix of the Cisco Cloud APIC Installation Guide.
- **Step 2** Log into the on-premises IPsec device.
- **Step 3** Configure the tunnel for the *first* CSR.

If you downloaded the configuration files for the ISN devices through ACI Multi-Site Orchestrator, locate the configuration information for the first CSR and enter that configuration information.

Following is an example of what the configuration information for the first CSR might look like:

```
crypto isakmp policy 1
   encryption aes
   authentication pre-share
   group 2
   lifetime 86400
   hash sha
exit
crypto keyring infra:overlay-1-<first-CSR-tunnel-ID>
   pre-shared-key address <first-CSR-elastic-IP-address> key <first-CSR-preshared-key>
crypto isakmp profile infra:overlay-1-<first-CSR-tunnel-ID>
   local-address <interface>
   match identity address <first-CSR-elastic-IP-address>
   keyring infra:overlay-1-<first-CSR-tunnel-ID>
exit
crypto ipsec transform-set infra:overlay-1-<first-CSR-tunnel-ID> esp-aes esp-sha-hmac
   mode tunnel
crypto ipsec profile infra:overlay-1-<first-CSR-tunnel-ID>
   set pfs group2
   set security-association lifetime seconds 86400
exit
interface tunnel <first-CSR-tunnel-ID>
   ip address <peer-tunnel-for-onprem-IPsec-to-first-CSR> 255.255.255.252
   ip virtual-reassembly
    tunnel source <interface>
```

```
tunnel destination <first-CSR-elastic-IP-address>
tunnel mode ipsec ipv4
tunnel protection ipsec profile infra:overlay-1-<first-CSR-tunnel-ID>
ip mtu 1476
ip tcp adjust-mss 1460
ip ospf process-id> area <area-id>
no shut
```

#### Where:

- <first-CSR-tunnel-ID> is a unique tunnel ID that you assign to this tunnel.
- <first-CSR-elastic-IP-address> is the elastic IP address of the third network interface of the first CSR.
- <first-CSR-preshared-key> is the preshared key of the first CSR.
- <interface> is the interface that is used for connecting to the Cisco Cloud Services Router 1000V deployed in Azure.
- <peer-tunnel-for-onprem-IPsec-to-first-CSR> is the peer tunnel IP address for the on-premises IPsec device to the first cloud CSR.
- cprocess-id> is the OSPF process ID.
- <area-id> is the OSPF area ID.

#### For example:

```
crypto isakmp policy 1
   encryption aes
   authentication pre-share
   group 2
   lifetime 86400
   hash sha
exit
crypto keyring infra:overlay-1-1000
   pre-shared-key address 192.0.2.20 key 123456789009876543211234567890
crypto isakmp profile infra:overlay-1-1000
   local-address GigabitEthernet1
   match identity address 192.0.2.20
   keyring infra:overlay-1-1000
exit
crypto ipsec transform-set infra:overlay-1-1000 esp-aes esp-sha-hmac
   mode tunnel
exit.
crypto ipsec profile infra:overlay-1-1000
   set pfs group2
   set security-association lifetime seconds 86400
exit
interface tunnel 1000
   ip address 30.29.1.2 255.255.255.252
   ip virtual-reassembly
    tunnel source GigabitEthernet1
    tunnel destination 192.0.2.20
    tunnel mode ipsec ipv4
```

```
tunnel protection ipsec profile infra:overlay-1-1000
ip mtu 1476
ip tcp adjust-mss 1460
ip ospf 1 area 1
no shut
exit
```

#### **Step 4** Configure the tunnel for the *second* CSR.

If you downloaded the configuration files for the ISN devices through ACI Multi-Site Orchestrator, locate the configuration information for the second CSR and enter that configuration information.

Following is an example of what the configuration information for the second CSR might look like:

```
crypto isakmp policy 1
   encryption aes
    authentication pre-share
    group 2
   lifetime 86400
   hash sha
exit
crypto keyring infra:overlay-1-<second-CSR-tunnel-ID>
   pre-shared-key address <second-CSR-elastic-IP-address> key <second-CSR-preshared-key>
crypto isakmp profile infra:overlay-1-<second-CSR-tunnel-ID>
   local-address <interface>
   match identity address <second-CSR-elastic-IP-address>
   keyring infra:overlay-1-<second-CSR-tunnel-ID>
exit.
crypto ipsec transform-set infra:overlay-1-<second-CSR-tunnel-ID> esp-aes esp-sha-hmac
exit
crypto ipsec profile infra:overlay-1-<second-CSR-tunnel-ID>
   set pfs group2
   set security-association lifetime seconds 86400
exit
interface tunnel <second-CSR-tunnel-ID>
   ip address <peer-tunnel-for-onprem-IPsec-to-second-CSR> 255.255.255.252
   ip virtual-reassembly
   tunnel source <interface>
    tunnel destination <second-CSR-elastic-IP-address>
    tunnel mode ipsec ipv4
   tunnel protection ipsec profile infra:overlay-1-<second-CSR-tunnel-ID>
   ip mtu 1476
   ip tcp adjust-mss 1460
   ip ospf cprocess-id> area <area-id>
   no shut
exit
For example:
crypto isakmp policy 1
   encryption aes
   authentication pre-share
```

```
group 2
   lifetime 86400
   hash sha
exit
crypto keyring infra:overlay-1-1001
   pre-shared-key address 192.0.2.21 key 123456789009876543211234567891
crypto isakmp profile infra:overlay-1-1001
   local-address GigabitEthernet1
   match identity address 192.0.2.21
   keyring infra:overlay-1-1001
exit
crypto ipsec transform-set infra:overlay-1-1001 esp-aes esp-sha-hmac
crypto ipsec profile infra:overlay-1-1001
   set pfs group2
   set security-association lifetime seconds 86400
exit
interface tunnel 1001
   ip address 30.29.1.6 255.255.255.252
   ip virtual-reassembly
   tunnel source GigabitEthernet1
   tunnel destination 192.0.2.21
   tunnel mode ipsec ipv4
   tunnel protection ipsec profile infra:overlay-1-1001
   ip mtu 1476
   ip tcp adjust-mss 1460
   ip ospf 1 area 1
   no shut
exit
```

- **Step 5** Repeat these steps for any additional CSRs that you need to configure.
- **Step 6** Verify that the tunnels are up on your on-premises IPsec device.

#### For example:

```
ISN_CSR# show ip interface brief | include Tunnel
Interface IP-Address OK? Method Status Protocol
Tunnel1000 30.29.1.2 YES manual up up
Tunnel1001 30.29.1.4 YES manual up up
```

If you do not see that both tunnels are shown as up, verify the information that you entered in the steps in this section to determine where you might have an issue. Do not proceed to the next section until you see that both tunnels are shown as up.

### **Creating a Security Domain Using the Cisco Cloud APIC GUI**

A security domain restricts the tenant to the security domains that you add. If you do not add a security domain, all security domains will have access to this tenant. You will be given the choice of choosing these security domains when you configure a shared tenant using the procedures in Configuring a Tenant, on page 8.

This section explains how to create a security domain using the Cloud APIC GUI.

- **Step 1** Log into your Cloud APIC system.
- **Step 2** Click the **Intent** icon. The **Intent** menu appears.
- Step 3 Click the drop-down arrow below the **Intent** search box and choose **Administrative**.

A list of **Administrative** options appear in the **Intent** menu.

- **Step 4** From the **Administrative** list in the **Intent** menu, click **Create Security Domain**. The **Create Security Domain** dialog box appears.
- **Step 5** In the Name field, enter the name of the security domain.
- **Step 6** In the **Description** field, enter a description of the security domain.
- Step 7 Click Save when finished.

### **Configuring a Tenant**

Use the procedures in this section to configure a tenant that is shared between the on-premises site and the Cloud APIC site. See About Tenants for more information about the relationship between Azure subscription types and Cloud APIC tenants.

- **Step 1** Log in to your Multi-Site Orchestrator GUI.
- **Step 2** In the left navigation menu, click **Tenants**.
- **Step 3** In the main pane, click **Add Tenant**.
- **Step 4** In the **Add Tenant** window, provide a name for the tenant.

You may also choose to provide a description of the tenant.

**Step 5** If the tenant needs to be deployed to an on-premises site, in the **Associated Sites** area, select the on-premises site by checking the check box next to it.

(Optional) You can also choose a security domain from the drop-down list for the site.

Step 6 To add an Azure cloud site to the tenant, in the Associated Sites area, select the Azure cloud site by checking the check box next to it.

When associating an Azure cloud site with a tenant, you must also provide the Azure subscription information.

- Step 7 After you check an Azure site, select the security domain from the drop-down list, if available, then click **Associate**Account next to it.
- **Step 8** Select the mode for the Azure account.

- Choose **Mode: Create Own** if you want to associate the tenant with a new Azure subscription, then enter information in the following fields:
- **a.** In the **Azure Subscription ID** field, provide the ID of the Azure subscription.
  - You can obtain the subscription ID by logging into your Azure account and navigating to **Home** > **Subscriptions**. You must use the **Subscription ID** and not **Subscription Name** as listed in the Azure portal.
- **b.** (Optional) In the **Security Domain** field, select the security domains under the cloud account if you want to share this cloud account with other security domains.
  - For more information, see Creating a Security Domain Using the Cisco Cloud APIC GUI, on page 8.
- c. In the Access Type field, choose the access type between the Cloud APIC VM and the tenant.
  - Select **Unmanaged Identity** to manage the cloud resources through a specific application.

This can be used when you want to configure tenants in different subscriptions. The subscriptions are either in different Azure directories (Azure tenants) in the same organization, or the subscriptions can be in different organizations.

In this case, you must also provide the application's credentials to the Cloud APIC. Refer to the information that you saved at the end of the procedures in Creating an Application in Azure:

- Application ID: Enter the application ID for the Azure application. This ID is listed in Home >
   App registrations > <application-name>, in the Application (client) ID field.
- Client Secret: Enter the application secret. You can create a secret under Home > App registrations > <application-name> > Certificates & secrets > New client secret.
- Azure Active Directory ID: Enter the application directory ID for the Azure application. This ID is listed in Home > App registrations > <application-name>, in the Directory (tenant) ID field.

**Note** You will also have to add a role assignment for the app in this case. See Adding a Role Assignment for an App for those procedures.

• Select **Managed Identity** to allow the Cloud APIC VM to manage the cloud resources.

This can be used when the Azure subscriptions are in the same directory (of the same organization).

Note You will also have to add a role assignment for the VM in this case. See Adding a Role Assignment for a Virtual Machine for those procedures.

• Choose Mode: Select Shared if you want to use an existing subscription that is shared with an existing tenant.

Azure allows you to create multiple tenants using the same subscription.

If you choose **Select Shared**, you can then select a cloud account from the drop-down list. The cloud accounts available in the drop-down list are based on the security domain that you selected in Step 7, on page 8. Your new tenant will be associated with the same Azure subscription as the selected account.

**Note** If you configured a security domain, then the cloud account that you select must have been shared with the same security domain that you selected for the tenant. All tenants sharing the same Azure subscription must be in the same security domain.

- **Step 9** If necessary, in the **Associated Users** area, select which users have access to the tenant.
- **Step 10** (Optional) Enable consistency checker.

You may choose to enable scheduled consistency checker for this tenant. Additional information about consistency check is available in the *Cisco ACI Multi-Site Configuration Guide*.

#### **Step 11** Click **Save** to add the tenant.

#### What to do next

Go to Creating a Schema, on page 10 to create a schema.

### **Creating a Schema**

There are several general Cisco ACI Multi-Site procedures that are not specific to the Cisco Cloud APIC, but that must be performed as part of the overall Cisco Cloud APIC setup if you are managing an on-premises site and a Cisco Cloud APIC site through Cisco ACI Multi-Site. The following topics provide these general Cisco ACI Multi-Site procedures that are part of the overall Cisco Cloud APIC setup.

Follow the instructions in this section if you want to create a new schema for the Cisco Cloud APIC site.

If you already have a schema that you want to use for the Cisco Cloud APIC site, you can skip these steps and go straight to Adding Sites to the Schema, on page 12.

- Step 1 In the Main menu, click Schemas.
- **Step 2** On the Schema page, click the **Add Schema** button.
- Step 3 On the Untitled Schema page, replace the text Untitled Schema at the top of the page with a name for the schema that you intend to create (for example, Cloudbursting-Schema).
- **Step 4** In the left pane, click **Template 1**.
- **Step 5** In the middle pane, click the area **To build your schema please click here to select a tenant**.
- Step 6 In the right pane, access the Select A Tenant dialog box and select the tenant that you created in Configuring a Tenant, on page 8 from the drop-down menu.

### **Configuring an Application Profile and the EPGs**

This procedure describes how to configure an application profile and add two EPGs, one for cloud site and one for the on-premises site, where the provider contract is associated with one EPG and the consumer contract is associated with the other EPG.

- **Step 1** In the middle pane, locate the Application Profile area, then click + **Application Profile**.
- **Step 2** In the right pane, enter the Application Profile name in the **DISPLAY NAME** field.
- **Step 3** In the middle pane, click + **Add EPG** to create an EPG for the cloud site.
- **Step 4** In the right pane, enter an EPG name in the **DISPLAY NAME** field (for example, epg1).
- **Step 5** In the middle pane, click + **Add EPG** again, if you want to create an EPG for the on-premises site.
- Step 6 In the right pane, enter an EPG name in the DISPLAY NAME field (for example, epg2).

- **Step 7** Create a VRF:
  - a) In the middle pane, scroll down until you see the VRF area, then click the + in the dotted box.
  - b) In the right pane, enter the VRF name in the **DISPLAY NAME** field (for example, vrf1).
- Step 8 Click SAVE.

#### Creating and Associating a Bridge Domain with a VRF

Follow the procedures in this section to create a bridge domain for the on-premises site and associate it with the VRF. Note that these procedures are not necessary for a cloud-only schema.

- **Step 1** In the middle pane, scroll back up to **EPG** and click on the EPG that you created earlier for the on-premises site.
- Step 2 In the right pane, in the ON-PREM PROPERTIES area, under BRIDGE DOMAIN, create a new bridge domain by typing a name in the field (for example, bd1), then click the Create area.
- **Step 3** In the middle pane, click the bridge domain that you just created.
- **Step 4** In the **Virtual Routing & Forwarding** field, select the VRF that you created in Configuring an Application Profile and the EPGs, on page 10.
- Step 5 Scroll down to the SUBNETS area and click on the + next to SUBNET under the GATEWAY heading.
- Step 6 On the Add Subnet dialog, enter the Gateway IP address and a description for the subnet you plan to add. The Gateway IP address is the on-premises subnet.
- **Step 7** In the **Scope** field, select **Advertised Externally**.
- Step 8 Click SAVE.

### **Creating a Filter for a Contract**

- **Step 1** In the middle pane, scroll down until you see the Filter area, then click + in the dotted box.
- **Step 2** In the right pane, enter a name for the filter in the **DISPLAY NAME** field.
- Step 3 Click + Entry to provide information for your schema filter on the Add Entry display:
  - a) Enter a name for the schema filter entry in the **Name** field on the **Add Entry** dialog.
  - b) Optional. Enter a description for the filter in the **Description** field.
  - c) Enter the details as appropriate to filter EPG communication.

For example, to add an entry allowing HTTPS traffic through a filter, choose:

TYPE: IP, IP PROTOCOL: TCP, and DESTINATION PORT RANGE FROM and DESTINATION PORT RANGE TO: https.

d) Click SAVE.

### **Creating a Contract**

- **Step 1** In the middle pane, scroll down until you see the Contract area, then click + in the dotted box.
- Step 2 In the right pane, enter a name for the contract in the DISPLAY NAME field.
- **Step 3** In the **SCOPE** area, leave the selection at VRF.
- **Step 4** In the **FILTER CHAIN** area, click + **FILTER**.

The Add Filter Chain screen appears.

- **Step 5** In the **NAME** field, select the filter that you created in Creating a Filter for a Contract, on page 11.
- **Step 6** In the middle pane, scroll back up to **EPG** and click on the EPG that you created for the cloud site.
- **Step 7** In the right pane, click + **CONTRACT**.

The Add Contract screen appears.

- **Step 8** In the **CONTRACT** field, select the contract that you created earlier in this procedure.
- Step 9 In the TYPE field, select either CONSUMER or PROVIDER.
- Step 10 Scroll to the **CLOUD PROPERTIES** area, then, in the **VIRTUAL ROUTING & FORWARDING** area, choose the VRF that you created in Configuring an Application Profile and the EPGs, on page 10.
- Step 11 Click SAVE.
- **Step 12** In the middle pane, scroll back up to **EPG** and click on the EPG that you created for the on-premises site.
- **Step 13** In the right pane, click + **CONTRACT**.

The Add Contract screen appears.

- **Step 14** In the **CONTRACT** field, select the same contract that you created earlier in this procedure.
- **Step 15** In the **TYPE** field, select either **CONSUMER** or **PROVIDER**, whatever you did not select for the previous EPG.

For example, if you selected **PROVIDER** for the first EPG, select **CONSUMER** for the second EPG.

Step 16 Scroll to the CLOUD PROPERTIES area, then, in the VIRTUAL ROUTING & FORWARDING area, choose the same VRF that you created in Configuring an Application Profile and the EPGs, on page 10.

### **Adding Sites to the Schema**

- **Step 1** In the left pane, click the + next to **Sites**.
- Step 2 On the Add Sites page, add the on-premises and cloud sites to the schema by checking the box next to each, then click Save
- **Step 3** Click on the template underneath the cloud site in the left pane to configure the site local properties for the template.
- **Step 4** In the middle pane, click on the VRF.
- **Step 5** In the right pane, in the **SITE LOCAL PROPERITES** area, enter the following information:
  - a) In the **REGIONS** field, select the Azure region that this VRF will be deployed on.

b) In the CIDRS field, click +CIDR.

The **ADD CLOUD CIDR** dialog appears. Enter the following information:

• CIDR — Enter the VNET CIDR information. For example, 11.11.0.0/16.

The CIDR includes the scope of all subnets that are going to be available to an Azure VNET.

Note The VNET CIDR information that you enter in this field cannot overlap with the infra pool. Verify that the CIDR information that you enter in this field does not overlap with the infra pool information that you entered in the **Infra Subnet** field in 6 in Deploying the Cloud APIC in Azure.

- CIDR TYPE Select Primary or Secondary. If this is your first CIDR, select Primary for the CIDR type.
- ADD SUBNETS Enter the subnet information, then click the check mark. For example, 11.11.1.0/24.

For the Cisco Cloud APIC, the subnet should be a valid subnet with subnet mask, and not an IP address with a subnet mask. For example, 11.11.0.0/24 is a valid subnet and subnet mask, whereas 11.11.0.1 is an IP address and subnet mask, but is not a valid subnet to use with the Cisco Cloud APIC.

**Note** You must add one subnet specifically for the VGW. Select **Used by VGW** for this particular subnet.

c) Click SAVE in the window.

### **Adding an Endpoint Selector**

On the Cisco Cloud APIC, a cloud EPG is a collection of endpoints that share the same security policy. Cloud EPGs can have endpoints in one or more subnets and are tied to a VRF.

The Cisco Cloud APIC has a feature called endpoint selector, which is used to assign an endpoint to a Cloud EPG. The endpoint selector is essentially a set of rules run against the cloud instances assigned to the Azure VNET managed by Cisco ACI. Any endpoint selector rules that match endpoint instances will assign that endpoint to the Cloud EPG. The endpoint selector is similar to the attribute-based microsegmentation available in Cisco ACI.

You can configure the endpoint selector either through the Cisco Cloud APIC GUI or through the ACI Multi-Site Orchestrator GUI. There are slight differences in the options available between the two GUIs, but the general concept and overall procedures to add endpoint selectors is essentially the same between the two.

The procedures in this section describe how to set up the endpoint selectors using the ACI Multi-Site Orchestrator GUI. For information on setting up the endpoint selectors using the Cisco Cloud APIC GUI, see the Cisco Cloud APIC User Guide, Release 4.2(x).

- **Step 1** Gather the necessary information from the Azure site that you could use for your Cisco Cloud APIC endpoint selector.
  - Note These steps assume that you are configuring the instance in Azure first, then adding an endpoint selector for Cisco Cloud APIC afterward; however, you can also add an endpoint selector in Cisco Cloud APIC first, then perform this Azure instance configuration step afterward, at the end of these endpoint selector procedures.
- **Step 2** Log into the ACI Multi-Site Orchestrator, if you aren't already logged in.
- **Step 3** In the left pane, click **Schemas**, then select the schema that you created earlier.

- **Step 4** Determine how you want to create the endpoint selector.
  - If you want to create an endpoint selector that could be applied to any additional cloud site in the future, follow these procedures:
  - **a.** In the left pane, leave the template selected.
    - Do not select a specific site for these procedures.
  - **b.** In the middle pane, select the EPG that you created for the cloud site.
  - c. In the right pane, in the **CLOUD PROPERITES** area, click + next to **SELECTORS** to configure the endpoint selector.
  - **d.** In the **Add New End Point Selector** dialog, enter a name in the **END POINT SELECTOR NAME** field, based on the classification that you use for this endpoint selector.
  - e. Click + Expression, then select the type of endpoint selector.
    - For an endpoint selector created this way, the only option available under the Key field is EPG.
  - **f.** Go to Step 5, on page 15.
  - If you want to create an endpoint selector specifically for this cloud site, follow these procedures:
  - **a.** In the left pane, select the cloud site.
  - **b.** In the middle pane, select the EPG that you created for the cloud site.
  - c. In the right pane, in the SITE LOCAL PROPERITES area, under the SELECTORS area, click + next to SELECTOR to configure the endpoint selector.
  - **d.** In the **Add New End Point Selector** dialog, enter a name in the **END POINT SELECTOR NAME** field, based on the classification that you use for this endpoint selector.
    - For example, for an endpoint selector with the IP Subnet classification, you might use a name such as IP-Subnet-EPSelector.
  - **e.** Click + **Expression**, then select the key that you want to use for the endpoint selector.
    - **IP Address**: Used to select by the IP address or subnet. The value for an IP address as an endpoint selector should fall under the user subnet created under the CIDR in Adding Sites to the Schema, on page 12.

In addition, specifically for Azure scale set VMs, the value for an IP address as an endpoint selector must be a complete subnet that was configured in Adding Sites to the Schema, on page 12 where that scale set resides. It cannot be an IP address within the subnet.

For example, if you used the following values in these fields for Azure scale set VMs:

• CIDR: 10.1.0.0/16 • Subnet: 10.1.0.0/24

Then a valid value for an IP address as an endpoint selector would be 10.1.0.0/24. Entries of 10.1.0.1/32 or 10.1.0.0/16 would not be valid values for an IP address as an endpoint for Azure scale set VMs.

• **Region**: Used to select by the Azure region of the endpoint.

• If you want to create a custom tag for the endpoint selector, start typing in the **Type to search or create field** to enter the custom tag or label, then click **Create** on the new field to create a new custom tab or label.

Using the example earlier in these procedures when you were adding a tag in Azure, you might create the custom tag Location in this field, to match the Location tag that you added in Azure earlier.

**Step 5** In the **Operator** field, choose the operator that you want to use for the endpoint selector.

The options are:

- Equals: Used when you have a single value in the Value field.
- Not Equals: Used when you have a single value in the Value field.
- In: Used when you have multiple comma-separated values in the Value field.
- Not In: Used when you have multiple comma-separated values in the Value field.
- Has Key: Used if the expression contains only a key.
- Does Not Have Key: Used if the expression contains only a key.
- In the **Value** field, choose which value that you want to use for the endpoint selector, based on the choices that you made for the two previous fields. You can have multiple comma-separated entries in the **Value** field, where a logical OR exists between the entries in this field.

**Note** The Value field is not displayed if **Has Key** or **Key Not Exist** is selected for the Operator field.

For example, if you want to have a specific Azure region for the endpoint selector, such as westus, you might make the following selections in this screen:

• Key: Region

• Operator: Equals

• Value: westus

As another example, assume that you used the following values in these fields:

• Key: IP

• Operator: Has Key

• Value: Not available because Has Key was used in the Operator field.

The EPG rules will be applied to all endpoints with an IP address in this situation.

As a final example, assume that you used the following values in these fields:

• Key: custom tag: Location

• **Operator:** Has Key

• Value: Not available because Has Key was used in the Operator field.

In this situation, the EPG rules will be applied to all endpoints with the Azure tag key Location, regardless of the location value.

- **Step 7** Click the checkmark when you have finished creating this endpoint selector expression.
- **Step 8** Determine if you want to create additional endpoint selector expressions.

If you create more than one expression under a single endpoint selector, a logical AND exists between those expressions. For example, assume you created two sets of expressions under a single endpoint selector:

- Endpoint selector 1, expression 1:
  - Key: Region
  - Operator: Equals
  - Value: eastus
- Endpoint selector 1, expression 2:
  - Key: IP
  - Operator: Equals
  - Value: 192.0.2.1/24

In this case, if *both* of these expressions are true (if the region is eastus AND if the IP address belongs to subnet 192.0.2.1/24), then that endpoint will be assigned to the Cloud EPG.

Click the checkmark after every additional expression that you want to create under this endpoint selector.

Step 9 When you have finished creating the expressions for this endpoint selector, click SAVE in the lower right corner of the Add New End Point Selector.

If you create more than one endpoint selector under an EPG, a logical OR exists between those endpoint selectors. For example, assume you had created endpoint selector 1 as described in the previous step, and then you created a second endpoint selector as described below:

- Endpoint selector 2, expression 1:
  - Key: Region
  - Operator: In
  - Value: centralus, eastus2

In this case:

- If the region is eastus AND the IP address belongs to the 192.0.2.1/24 subnet (endpoint selector 1 expressions)

  OR
- If the region is either centralus or eastus2 (endpoint selector 2 expression)

Then that end point is assigned to the Cloud EPG.

- **Step 10** When you have finished creating the endpoint selectors, click **SAVE** in the upper right corner.
- **Step 11** Click on the **DEPLOY TO SITES** button at the top right corner of the screen to deploy the schema to the sites.

You should see a message saying Successfully Deployed at this point.

#### What to do next

Verify that the Cisco ACI Multi-Site areas were configured correctly using the instructions in Verifying the Cisco ACI Multi-Site Configurations, on page 17.

### **Verifying the Cisco ACI Multi-Site Configurations**

Use the procedures in this topic to verify that the configurations that you entered in the ACI Multi-Site Orchestrator are applied correctly.

#### **Step 1** Log into the Cloud APIC and verify the following:

- a) Click on Dashboard and use the information in the Inter-Site Connectivity Status and the Inter-Region Connectivity Status boxes to verify the following:
  - That the tunnels are up from the Cisco Cloud Services Router 1000V on Azure to the ISN (IPsec termination point) on-premises and to the VGWs in the user VNETs.
  - That the OSPF neighbors are coming up between the Cisco Cloud Services Router and the ISN on-premises devices.
  - That the BGP EVPN routes for the VRF show the cloud and on-premises routes, and that the cloud routes are populated through the BGP EVPN in the ACI spine switch.
- b) Click on Application Management → Tenants and verify that the tenants were configured correctly.
- c) Click on Application Management → Application Profiles and verify that the application profiles were configured correctly.
- d) Click on Application Management → EPGs and verify that the EPGs were configured correctly.
- e) Click on Application Management → Contracts and verify that the contracts were configured correctly.
- f) Click on Application Management → VRFs and verify that the VRFs were configured correctly.
- g) Click on Application Management → Cloud Context Profiles and verify that the cloud context profiles were configured correctly.
- h) Click on Cloud Resources → Regions and verify that the regions were configured correctly.
- i) Click on Cloud Resources → VNETs and verify that the VNETs were configured correctly.
- j) Click on Cloud Resources → Cloud Endpoints and verify that the cloud endpoints were configured correctly.
- k) Click on Cloud Resources → Routers and verify that the CSRs were configured correctly.

#### **Step 2** Log into on-premises APIC site and verify the schema in APIC.

You should see the shared tenant that you configured in the ACI Multi-Site Orchestrator is displayed in the tenants area in APIC and the VRF and EPG deployed from the ACI Multi-Site Orchestrator schema is configured in the on-premises APIC.

**Step 3** From a command line, verify that the VRFs were created properly on the Cisco Cloud Services Router 1000V on Azure:

#### show vrf

If the tenant t1 and the VRF v1 is deployed from the ACI Multi-Site Orchestrator, the CSR output will be similar to the following:

Name Default RD Protocols Interfaces

t1:v1 64514:3080192 ipv4 BD1 Tu4

**Step 4** From a command line, verify that the tunnels are up between the Cisco Cloud Services Router 1000V on Azure and the ISN on-premises devices.

You can run the following command on either the Cisco Cloud Services Router 1000V on Azure or on the ISN on-premises devices.

show ip interface brief | inc Tunnel

Output similar to the following should appear:

| Interface | IP-Address | OK? | Method | Status | Protocol |
|-----------|------------|-----|--------|--------|----------|
| Tunnel1   | 1.2.3.22   | YES | manual | up     | up       |
| Tunnel2   | 1.2.3.30   | YES | manual | up     | up       |
| Tunnel3   | 1.2.3.6    | YES | manual | up     | up       |
| Tunnel4   | 1.2.3.14   | YES | manual | up     | up       |

**Step 5** From a command line, verify that the OSPF neighbors are up between the Cisco Cloud Services Router 1000V on Azure and the ISN on-premises devices:

show ip ospf neighbor

Output similar to the following should appear:

| Neighbor ID    | Pri | State   | Dead Time | Address  | Interface |
|----------------|-----|---------|-----------|----------|-----------|
| 10.200.10.201  | 0   | FULL/ - | 00:00:36  | 1.2.3.13 | Tunnel4   |
| 20.30.40.50    | 0   | FULL/ - | 00:00:36  | 1.2.3.29 | Tunnel2   |
| 10.202.101.202 | 0   | FULL/ - | 00:00:38  | 1.2.3.5  | Tunnel3   |

**Step 6** From a command line, verify that the on-premises BGP EVPN neighbors are present in the Cisco Cloud Services Router 1000V:

show bgp 12vpn evpn summary

Output similar to the following should appear:

```
Neighbor
                  AS
                        MsgRcvd
                                 MsgSent
                                           TblVer
                                                    InQ
                                                          OutQ
                                                                 Up/Down
                                                                           State/PfxRcd
10.1.1.2
            4
                  100
                       139
                                 137
                                           99
                                                    0
                                                          0
                                                                 01:30:36 6
```

**Step 7** From a command line, verify that the BGP routes for the VRF show both the cloud and on-premises routes.

**Note** In the current Cloud APIC workflow, a VRF will not be configured on the Cisco Cloud Services Router 1000V until the corresponding VNET is created in Azure.

show ip route vrf t1:v1

Output similar to the following should appear:

```
B 129.1.1.5/32[20/0] via 10.11.0.34, 01:12:41, BD|1
B 130.1.0.0/16[20/100] via 131.254.4.5, 01:09:55
```